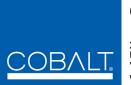

## Cobalt Digital Inc.

2406 E. University Ave. Urbana, IL 61802 Voice 217.344.1243 • Fax 217.344.1245 www.cobaltdigital.com

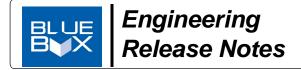

You can update your BlueBox<sup>™</sup> unit by downloading the new Update software by going to the **Support > Firmware Downloads**link at www.cobaltdigital.com.

## **Release Notes**

| Firmware Version<br>(Date)                         | Description                                                                                                    |  |  |  |
|----------------------------------------------------|----------------------------------------------------------------------------------------------------|--|--|--|
| BlueBox™<br>revision 728<br>(9/5/2014 – present)   | <ul> <li>Improvements:         <ul> <li>Improves signal lock time, especially in cases where Y-channel has experienced a signal make/break/make.</li> <li>Known Issues:                 <ul> <li>A field and line shift on the output may be present when using HD inputs.</li> <li>When the unit has received a valid input, and the input is subsequently lost, the front panel Status LED may remain lit and not blinking, falsely indicating input lock.</li> <li>For units in serial number range 377836R or lower, please contact Cobalt Support. If these issues are not of concern, the current firmware version can be used. If either of these conditions may be of concern, the unit will need to be returned to Cobalt for reprogramming.</li></ul></li></ul></li></ul> |  |  |  |
| BlueBox™<br>revision 617<br>(5/20/2013 – 9/5/2014) | Baseline BlueBox Analog-to-SDI Converter firmware version.                                                                                                    |  |  |  |

## **Uploading Instructions**

Upload upgrade firmware to your BlueBox<sup>™</sup> unit as described below.

- Note: The upgrade firmware uses an upgrader exe file that uploads the target firmware onto the BlueBox device. This application will only run on Windows machines using XP or newer operating systems.
- Note: Upgrade file is an .exe file that requires Dot Net 4.0 or greater on the host computer. Make certain computer is not set to block this executable as a web download.
- 1. From the Support > Firmware Downloads link at www.cobaltdigital.com, download the upgrade firmware to any location on your computer.
- 2. Connect the BlueBox<sup>™</sup> unit being upgraded to host computer USB port. Make certain no other BlueBox<sup>™</sup> units are connected to computer at this time.
- 3. Browse to the **Updater.exe** file downloaded on your computer and double-click to run it. The Updater now opens and shows BlueBox info and current firmware revision (as shown in the example below).

| el Cobalt Digital Blue Box Updater    |  |                  |  |  |
|---------------------------------------|--|------------------|--|--|
| Blue Box Status Connected             |  |                  |  |  |
| Blue Box Type SDI to HDMI Rev NC      |  | Upgrade Blue Box |  |  |
| Blue Box Serial # 16777215            |  |                  |  |  |
| Blue Box Connected. Ready to Upgrade. |  |                  |  |  |
| Up to Date? YES                       |  |                  |  |  |
| Blue Box Code Rev 102                 |  |                  |  |  |

- 4. Click Upgrade Blue Box and observe upload progress and prompts.
- 5. When Up to date? YES and the target revision number is displayed, your BlueBox<sup>™</sup> unit is now upgraded to the target revision. Close the Updater and disconnect the USB cable.

Note: Although not required to safely disconnect, if a USB connection icon is shown in your computer's tray, use the icon to break the USB connection.